# **СОДЕРЖАНИЕ**

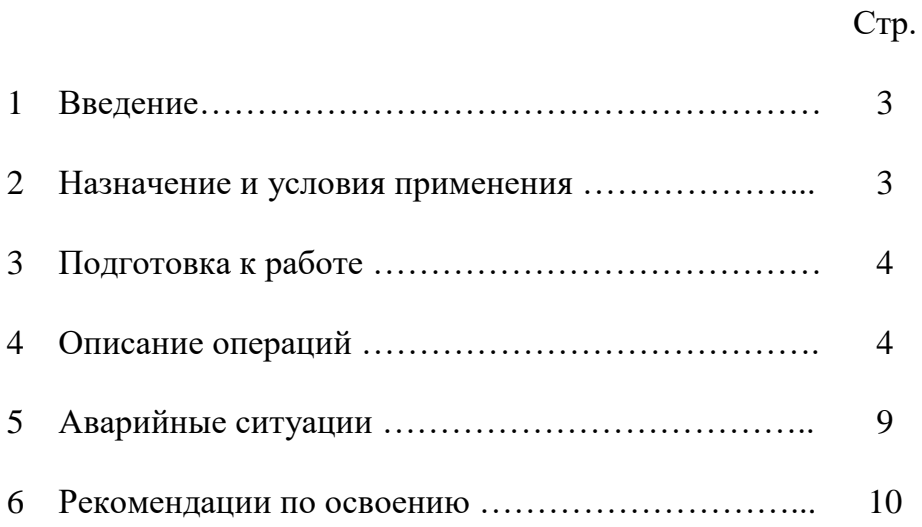

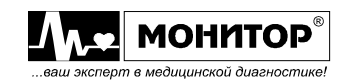

## **1 ВВЕДЕНИЕ**

### **1.1 Область применения**

Программный модуль регистрации и архивации ЭКГ «ЭКГ Ревю» (в дальнейшем «ЭКГ Ревю») совместно с электрокардиографами и кардиорегистраторами, выпускаемыми ООО «НПП «Монитор», применяется в кабинетах функциональной диагностики (кабинетах ЭКГ) поликлиник, клиник, больниц, фельдшерско-акушерских пунктах и других медицинских учреждениях.

### **1.2 Краткое описание возможностей**

1.2.1 «ЭКГ Ревю» позволяет:

- хранить и просматривать на персональном компьютере (ПК) снятые ранее ЭКГ в системе 12 стандартных отведений (I, II, III, aVR, aVL, aVF, V1, V2, V3, V4, V5, V6);

- импортировать результаты, сохраненные в памяти электрокардиографов ЭК12Т-01-«Р-Д»/141, ЭК12Т-01-«Р-Д»/260, ЭК 3Т-01-«Р-Д»/1 и ЭК 3Т-01-«Р-Д»/2;

- осуществлять просмотр и запись в реальном времени ЭКГ со всех электрокардиографов и кардиорегистраторов производства ООО «НПП «Монитор», оснащенных портом связи типа RS-232 (COM-порт) или USB, в зависимости от варианта исполнения;

- печатать ЭКГ на любом принтере, подключенном к ПК;

- экспортировать ЭКГ в формат MUSE XML.

## **2 НАЗНАЧЕНИЕ И УСЛОВИЯ ПРИМЕНЕНИЯ**

#### **2.1 Назначение модуля**

Предназначен для считывания с электрокардиографов производства ООО «НПП «Монитор», записи, просмотра и печати ЭКГ во всех отведениях.

## **2.2 Условия применения**

«ЭКГ Ревю» должен устанавливаться на системный блок, характеристики которого не хуже:

- процессор Pentium или аналог, частота не ниже 2,6 ГГц;

- HDD объемом не менее 320 Гб;

- оперативная память не менее 3,0 Гб;

- видеокарта с объемом памяти не менее 256Мб (допускается интегрирование в системную плату);

- операционная система WINDOWS 7, WINDOWS 8, WINDOWS 10;

- наличие интерфейсов USB, COM-порт, LAN, Bluetooth, Wi-Fi в количествах, необходимых для подключения МИ.

Цветной видеомонитор должен быть размером не менее 17 дюймов. Разрешение не менее 1280х1024.

Тип принтера должен быть любой формата А4.

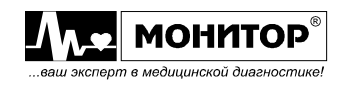

## **3 ПОДГОТОВКА К РАБОТЕ**

3.1 Установите лицензионный ключ в свободный USB порт на компьютере.

3.2 Установка «ЭКГ Ревю» на компьютер (инсталляция)

В случае поставки дистрибутива «ЭКГ Ревю» на CD диске без его предварительной установки на компьютер, вставьте диск в CD-ROM. Программа инсталляции запускается автоматически. Если этого не произойдет, запустите файл ECGReviewSetup.exe с CD диска.

После запуска программы инсталляции следуйте инструкциям на экране.

## **4 ОПИСАНИЕ ОПЕРАЦИЙ**

## **4.1 Импорт ЭКГ из памяти электрокардиографа ЭК12Т-01-«Р-Д»**

Программа позволяет импортировать результаты, сохраненные во внутренней памяти электрокардиографа ЭК12Т-01-«Р-Д».

Для осуществления импорта из внутренней памяти прибора, электрокардиограф подключается к компьютеру с помощью стандартного USB кабеля. На задней панели электрокардиографа кабель необходимо подключить к разъему USB-B. После подключения к компьютеру включите электрокардиограф и перейдите в режим просмотра памяти, нажав кнопку **«ПАМЯТЬ»** электрокардиографа. Через 10-15 секунд в системе должен появиться съемный диск, содержащий файл **EC12FM.BIN**. После этого электрокардиограф подключен к ПК и готов к передаче результатов тестов, сохраненных в архиве электрокардиографа. Все дальнейшие действия производятся в окне программы «ЭКГ Ревю».

Для осуществления импорта новых тестов из архива электрокардиографа

щелкните левой кнопкой мыши по кнопке **или выберите в меню «Файл»** пункт **«Считать ЭКГ из памяти ЭК12Т»**. На экране откроется окно импорта ЭКГ. Электрокардиограф должен быть подключен к компьютеру и должен находиться в режиме просмотра внутренней памяти. На экране появится надпись: **«Поиск кардиографа»**. Если система еще не распознала подключение электрокардиографа или электрокардиограф не подключен к ПК или не находится в режиме просмотра внутренней памяти, то на экране появится сообщение **«Кардиограф не найден!»**. Если вы уверены, что электрокардиограф подключен к ПК и находится в нужном режиме – подождите несколько секунд, пока система определяет подключение электрокардиографа, а затем повторите попытку импортировать данные.

Если электрокардиограф распознан системой, то на экране появится надпись: **«Чтение списка ЭКГ:»**. Программа будет составлять список ЭКГ, хранящихся в памяти электрокардиографа. Эта операция может занять несколько минут.

После завершения составления списка ЭКГ Вы можете выбрать, ЭКГ каких пациентов Вы хотите загрузить на ПК, для этого щелкните левой кнопкой мыши на необходимые Вам строки списка.

После выбора пациентов щелкните левой кнопкой мыши по кнопке **«Импортировать»**. По умолчанию ЭКГ сохраняются в рабочей папке, задаваемой в настройках. Если в меню **«Настройки»** в пункте **«Рабочая папка»** не выбрана функция **«Всегда сохранять в рабочую папку»**, то программа откроет окно выбора папки для записи ЭКГ. Выберите нужную Вам папку и нажмите **«ОК»**. Начнется процесс импортирования данных.

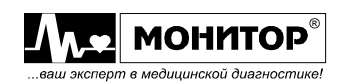

После окончания импортирования, если для импорта была выбрана только одна ЭКГ, она автоматически будет открыта в окне просмотра ЭКГ. Если было импортировано несколько ЭКГ, то Вам нужно будет вручную выбрать интересующую Вас ЭКГ для просмотра.

Если Вам необходимо импортировать все ЭКГ, Вы можете, не выделяя их, щелкнуть по кнопке **«Импортировать все ЭКГ»**.

Если Вы хотите автоматически осуществить экспорт импортируемых ЭКГ в формат XML, поставьте галочку напротив пункта **«Экспорт в XML»**.

Имена файлов импортируемых ЭКГ задаются в соответствии с внутренним номером ЭКГ электрокардиографа. После импорта файлы будут иметь те же имена, что и при экспорте данных на USB-flash накопитель средствами самого электрокардиографа.

## **4.2 Импорт ЭКГ из памяти электрокардиографа ЭК 3Т-01-«Р-Д»**

Программа позволяет импортировать результаты, сохраненные на карте памяти электрокардиографов ЭК 3Т-01-«Р-Д»/1 и ЭК 3Т-01-«Р-Д»/2.

Для осуществления импорта ЭКГ с карты памяти прибора, электрокардиограф подключается к компьютеру с помощью стандартного USB кабеля. На задней панели электрокардиографа кабель необходимо подключить к разъему USB. После подключения к компьютеру включите электрокардиограф и перейдите в режим просмотра сохраненных ЭКГ, нажав кнопку **«МЕНЮ»**, затем выбрав пункт **«ПАМЯТЬ»** и затем пункт **«СОХРАНЁННЫЕ ЭКГ»**.

Для осуществления импорта новых тестов из архива электрокардиографа щелкните левой кнопкой мыши по кнопке **или выберите в меню «Файл»** пункт **«Считать ЭКГ из памяти ЭК3Т»**. На экране откроется окно импорта ЭКГ. Электрокардиограф должен быть подключен к компьютеру и должен находиться в режиме просмотра сохраненных ЭКГ. На экране появится надпись: **«Поиск кардиографа ЭК3Т»**. Если электрокардиограф не подключен к ПК или не находится в режиме просмотра сохраненных ЭКГ, то на экране появится сообщение **«Кардиограф не найден!»**. Если вы уверены, что электрокардиограф подключен к ПК и находится в нужном режиме – повторите попытку импортировать данные.

Если электрокардиограф успешно обнаружен, то на экране появится надпись: **«Найдено ЭКГ: Х»**. Программа будет составлять список ЭКГ, хранящихся на карте памяти электрокардиографа. Эта операция может занять несколько минут.

После завершения составления списка ЭКГ Вы можете выбрать, ЭКГ каких пациентов Вы хотите загрузить на ПК, для этого щелкните левой кнопкой мыши на необходимые Вам строки списка.

После выбора пациентов щелкните левой кнопкой мыши по кнопке **«Импортировать»**. По умолчанию ЭКГ сохраняются в рабочей папке, задаваемой в настройках. Если в меню **«Настройки»** в пункте **«Рабочая папка»** не выбрана функция **«Всегда сохранять в рабочую папку»**, то программа откроет окно выбора папки для записи ЭКГ. Выберите нужную Вам папку и нажмите **«ОК»**. Начнется процесс импортирования данных.

После окончания импортирования, если для импорта была выбрана только одна ЭКГ, она автоматически будет открыта в окне просмотра ЭКГ. Если было импортировано несколько ЭКГ, то Вам нужно будет вручную выбрать интересующую Вас ЭКГ для просмотра.

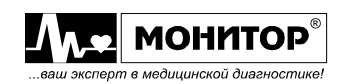

Если Вам необходимо импортировать все ЭКГ, Вы можете, не выделяя их, щелкнуть по кнопке **«Импортировать все ЭКГ»**.

Если Вы хотите автоматически осуществить экспорт импортируемых ЭКГ в формат XML, поставьте галочку напротив пункта **«Экспорт в XML».**

Имена файлов импортируемых ЭКГ задаются в соответствии с внутренним номером ЭКГ электрокардиографа. Если такой файл уже существует, то первый знак его имени будет заменен на букву A, B и т.д. пока имя не станет уникальным и файл не будет сохранен под этим именем.

## **4.3 Запись ЭКГ**

Программа позволяет осуществлять запись ЭКГ, снимаемой<br>грокардиографами и кардиорегистраторами произволства ООО «НПП электрокардиографами и кардиорегистраторами производства ООО «НПП «Монитор», на ПК. Электрокардиограф должен быть оснащен портом связи типа RS-232 (COM-порт) или USB, в зависимости от варианта исполнения.

Для подключения изделия к компьютеру используйте соединительный кабель, поставляемый с электрокардиографом. У подключаемого компьютера должен быть в наличии хотя бы 1 свободный COM-порт. Если компьютер не оснащен COMпортами, возможно использование переходника USB-COM. Подключение электрокардиографа к компьютеру производите при отключенных электрокардиографе и компьютере.

Подключение электрокардиографа к компьютеру осуществляется следующим образом: Один конец кабеля вставьте в разъем COM-порта компьютера, а другой – в разъем **«COM-порт»** электрокардиографа. После этого система готова к работе. Если Вам известен номер COM-порта, к которому Вы подключили электрокардиограф, то для ускорения инициализации электрокардиографа Вы можете указать номер COM-порта в настройках программы.

*Внимание! Электрокардиографы ЭК 3Т-01-«Р-Д»/1 и ЭК 3Т-01-«Р-Д»/2 и кардиорегистратор КРП-01 подключаются к компьютеру с помощью стандартного USB кабеля.*

После подключения к компьютеру включите питание электрокардиографа и оставайтесь в основной экранной форме прибора.

Для осуществления записи ЭКГ щелкните левой кнопкой мыши по кнопке или выберите в меню **«Файл»** пункт **«Записать ЭКГ»**. Если в настройках записи задан автоматический поиск COM-порта, к которому подключен электрокардиограф/кардиорегистратор, откроется окно поиска электрокардиографа/кардиорегистратора и, после обнаружения изделия, откроется окно записи ЭКГ. Если номер COM-порта в настройках записи указан верно, то сразу откроется окно записи ЭКГ, и программа будет пытаться соединиться с электрокардиографом/кардиорегистратором через указанный COM-порт.

После успешного соединения с электрокардиографом/кардиорегистратором на экране начнется отображение кривых ЭКГ в реальном времени. Также на экране отображается текущая ЧСС и информация об обрыве электродов.

Для начала записи ЭКГ щелкните левой кнопкой мыши по кнопке **«Старт»**. Запись начнется, только если нет обрыва электродов. Длительность записи задается в настройках записи.

Также в окне записи ЭКГ, используя соответствующие кнопки, Вы можете:

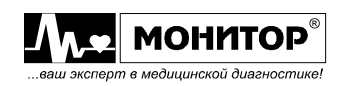

- остановить кривые или запись;

- включить или выключить звук пульса;
- уменьшить или увеличить усиление кривой ЭКГ;
- уменьшить или увеличить скорость кривой ЭКГ;
- включить или выключить антидрейфовый и антитреморный фильтры.

После окончания записи откроется окно редактирования информации об ЭКГ, в котором Вы можете ввести необходимую информацию о пациенте.

После ввода необходимой информации о пациенте щелкните левой кнопкой мыши по кнопке «**Сохранить»**. По умолчанию ЭКГ сохраняются в рабочей папке, задаваемой в настройках, а имя файла формируется из текущей даты и времени в формате «ГГММДДЧЧММ.ecg». Если опция **«Всегда сохранять в рабочую папку»**  отключена, то вручную выберите имя файла и папку для сохранения ЭКГ.

После записи файла на диск ПК он будет автоматически открыт в окне просмотра ЭКГ.

#### **4.4 Загрузка сохраненных ранее ЭКГ**

Программа позволяет просматривать сохраненные ранее ЭКГ. ЭКГ хранятся в файлах с расширением .ECG или .KRP. Чтобы просмотреть ЭКГ, откройте файл с

ЭКГ, щелкнув левой кнопкой мыши по кнопке **или выберите в меню «Файл»** пункт **«Открыть ЭКГ»**. Откроется окно выбора ЭКГ.

В левой части окна выбора ЭКГ отображается дерево папок. Выберите папку, в которой содержатся интересующие Вас ЭКГ. Выбор папки осуществляется двойным щелчком левой кнопки мыши. После выбора папки программа составит и отобразит список пациентов, ЭКГ которых хранятся в данной папке.

Вы можете осуществлять сортировку и поиск нужного Вам пациента в этом списке. Для сортировки щелкните левой кнопкой мыши по заголовку колонки, по которой Вы хотите произвести сортировку. Повторный щелчок по тому же заголовку изменяет направление сортировки.

Для поиска пациента в списке пациентов просто введите нужный Вам параметр поиска (дату записи, код, фамилию или дату рождения пациента) в строку поиска. Программа будет выбирать пациента, наиболее соответствующего введенным данным.

В нижней части окна отображается ЭКГ выбранного в данный момент пациента. Для выбора нужного Вам пациента щелкните левой кнопкой мыши по интересующей Вас строке в списке пациентов.

Если запись ЭКГ была произведена на электрокардиографе ЭК12Т-01-«Р-Д», и во время записи была включена функция **«Автоцентрирование»**, Вы можете воспользоваться результатами работы этой функции и оптимизировать расположение кривых ЭКГ на экране и распечатке. Для этого поставьте галочку напротив строки **«Автоцентрирование»**.

Также Вы можете осуществлять прокрутку списка пациентов, вращая колесо прокрутки мыши.

После того, как нужный пациент выбран, Вы можете перейти к подробному просмотру ЭКГ, отредактировать данные пациента или удалить ЭКГ выбранного пациента.

Для перехода в окно просмотра ЭКГ щелкните по кнопке **«Просмотр»**.

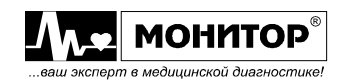

Для редактирования данных пациента щелкните по кнопке **«Редактировать»**. Откроется окно редактирования данных пациента, в котором Вы сможете внести необходимые изменения и сохранить их.

*Внимание! Функция недоступна для файлов .KRP, созданных в программе ПК-01.*

Для удаления ЭКГ щелкните по кнопке **«Удалить»** и подтвердите Ваше действие, щелкнув по кнопке **«ОК»**. Выбранная ЭКГ будет удалена.

Также Вы можете обновить список ЭКГ, щелкнув по кнопке • (обновить).

## **4.5 Просмотр ЭКГ**

После загрузки сохраненной ранее ЭКГ, или записи ЭКГ с прибора, ЭКГ будет отображаться в основном окне просмотра ЭКГ.

В этом окне для просмотра ЭКГ Вы можете воспользоваться следующими кнопками:

- переход в начало / конец записи;

 $\bullet$  – переход на экран назад / вперед;

- прокрутка на 1 секунду назад / вперед;

- увеличение / уменьшение усиления отображаемой ЭКГ;

 $\frac{1}{2}$   $\frac{1}{2}$   $\frac{1}{2}$  - увеличение / уменьшение скорости развертки отображаемой ЭКГ;

 - изменение формата отображения ЭКГ: одна колонка из 12 отведений или 2 колонки по 6 отведений.

Над полем ЭКГ в информационной строке отображается введенная информация о текущей ЭКГ.

## **4.6 Печать результатов**

Находясь в основном окне просмотра ЭКГ, Вы можете распечатать просматриваемую ЭКГ, щелкнув левой кнопкой мыши по кнопке В или выберите в меню **«Файл»** пункт **«Печать»**. Формат распечатки, а также другие настройки печати можно задать в меню **«Настройки печати»**. ЭКГ будет напечатана с усилением и скоростью, выбранными в данный момент для отображения на экране.

Если в настройках печати выбрана опция **«Показывать настройки принтера»**, то перед началом печати откроется окно настроек принтера.

## **4.7 Экспорт в MUSE XML**

Находясь в основном окне просмотра ЭКГ, Вы можете произвести экспорт ЭКГ

в формат MUSE XML, щелкнув левой кнопкой мыши по кнопке . Папку для экспорта, а также другие настройки экспорта можно задать в меню **«Экспорт в XML»**. Настройки отображения не влияют на экспорт ЭКГ в формат MUSE XML.

## **4.8 Настройки**

В пункте меню **«Настройки»** Вы можете:

## - **в подменю «Настройки печати»**:

**-** выбрать формат распечатки ЭКГ на принтере;

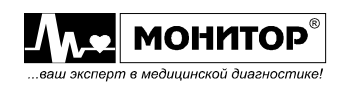

- **-** выбрать, какое отведение будет печататься в формате «ритм»;
- **-** установить толщину кривой ЭКГ на распечатке;
- **-** включить или выключить отображение окна настроек принтера перед печатью;
- **-** включить или выключить печать листа с заключением;
- **-** вызвать окно настроек принтера, в котором можно выбрать, на какой принтер производить печать и задать другие настройки принтера.

### - **в подменю «Настройки записи»**:

**-** задать COM-порт ПК, к которому подключен электрокардиограф или включить его автоопределение;

**-** задать длительность записи ЭКГ (от 10 до 180 секунд).

- **в подменю «Настройки цвета»** Вы можете настроить внешний вид поля отображения ЭКГ отдельно для каждого из окон **«Просмотр ЭКГ»**, **«Выбор ЭКГ»**, **«Запись ЭКГ»**.

- **в подменю «Учреждение»** Вы можете задать название Вашего медицинского учреждения. В режиме записи ЭКГ эта информация будет автоматически копироваться в поле **«Учреждение»** окна редактирования информации об ЭКГ.

- **в подменю «Врач»** Вы можете задать фамилию, имя, отчество врача. В режиме записи ЭКГ эта информация будет автоматически копироваться в поле **«Врач»** окна редактирования информации об ЭКГ.

- **в подменю «Рабочая папка»** Вы можете задать, в какую папку будут по умолчанию сохраняться снятые или импортированные ЭКГ, и будет ли программа каждый раз спрашивать о месте сохранения или все ЭКГ будут сохраняться в одну папку. Рекомендуется все ЭКГ сохранять в рабочую папку. Также эта папка будет автоматически первой открываться в окне выбора ЭКГ.

- **в подменю «Экспорт в XML»** Вы можете задать папку, в которую будет записываться файл в формате MUSE XML, а также местоположение (локальный адрес источника ЭКГ), которое будет сохранено в файле.

# **5 АВАРИЙНЫЕ СИТУАЦИИ**

## **5.1 При импорте ЭКГ из памяти прибора программа не находит электрокардиограф**

5.1.1 Проверьте, что электрокардиограф подключен к ПК через интерфейс USB и находится в режиме просмотра памяти.

5.1.2 Если электрокардиограф определяется как диск D (на ПК без DVD-ROM), перед подключением электрокардиографа вставьте какой-либо USB-флэш диск в ПК. Программа начинает поиск данных электрокардиографа с диска E. Также можно разбить диск С на два диска.

5.1.3 Отключите электрокардиограф от ПК и подключите его снова, подождите некоторое время. ПК должен распознать электрокардиограф как внешний диск.

5.1.4 Проверьте исправность USB кабеля с другим устройством (например, с принтером). Попробуйте заменить кабель USB.

5.1.5 Перегрузите ПК и перезапустите программу.

# **5.2 При попытке записи ЭКГ программа не находит электрокардиограф/кардиорегистратор**

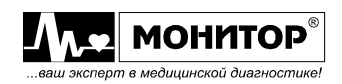

5.2.1 Проверьте, что электрокардиограф подключен к ПК через интерфейс RS-232 (COM-порт), а кардиорегистратор – через интерфейс USB.

5.2.2 Проверьте исправность USB кабеля кардиорегистратора с другим устройством (например, с принтером). Попробуйте заменить кабель USB.

5.2.3 Убедитесь, что в настройках записи выбран правильный номер COMпорта ПК. Если в настройках записи включена функция автоопределения, попробуйте задать номер COM-порта вручную.

5.2.4 Убедитесь, что электрокардиограф находится в основной экранной форме. 5.2.5 Перегрузите ПК и перезапустите программу.

# **6 РЕКОМЕНДАЦИИ ПО ОСВОЕНИЮ**

6.1 Проверка функционирования «ЭКГ Ревю» осуществляется при подключенном электрокардиографе с заранее записанной ЭКГ путем просмотра информации в соответствии с п.п. 4.3, 4.4 настоящего Руководства пользователя.

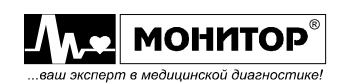